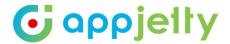

# **USER MANUAL**

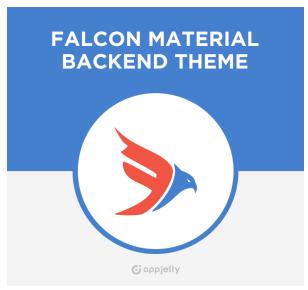

# Falcon Material Backend Theme

**Version: 1.0.8** 

**Compatibility:** 

Odoo 10.x, 11.x, 12.x

## **TABLE OF CONTENTS**

| Introduction                              | 2 |
|-------------------------------------------|---|
| Benefits of Falcon Material Backend Theme | 2 |
| Pre-requisites                            | 2 |
| Installation                              | 3 |
| Installation Steps                        | 3 |
| Theme Configuration                       | 6 |
| Contact Us 1                              | Δ |

# Introduction

AppJetty has come up with an exciting theme specially made for customizable backend look of the admin panel. This backend theme is enriched with custom features and elements. With Falcon Material Backend Theme one get full technical support for Odoo Views with Graphics. Admin has color, font and layout custom options for backend. With numerous useful themes, features, one can personalize the theme and make it look better. One can explore the flexibility offered by Falcon Material Backend Theme. Falcon Material Backend Theme is fully responsive for easy access on multiple devices.

## **Benefits of Falcon Material Backend Theme**

- Falcon Material Backend Theme provides elegant and compact view of Odoo Backend.
- With Falcon Material Backend Theme, admin can customize Color, font & layout of backend.

# **Pre-requisites**

Following points must be followed before starting the plug in installation:

- You should login as an Admin in Odoo.
- Check if your Odoo Instance is compatible for Falcon Material Backend Theme.
- An e-commerce module should be present in your instance to use this theme.

Note: Falcon Material Backend Theme v11's and v12's all new features are not available in v10.

# Installation

## **Installation Steps**

Step 1: Download and extract the zip file.

#### Step 2: Check your Odoo add-ons path.

- It should be same as defined in Odoo Config file.
- Config files are mostly saved in /etc folder. For e.g. /etc/odoo.conf
- Open Config file:
  - Give the command: sudo/etc/odoo.conf
  - Config file content: addons\_path = /opt/odoo/addons

#### Step 3: Open Terminal and go to download location

• For e.g. if the download location path is: /home/odoo/Downloads then the command to be written in the terminal would be: cd/home/odoo/Downloads

#### Step 4: Copy download modules to addons path

- Give the below mentioned commands to perform copy operation:
  - \$cd /home/odoo/Downloads/falcon\_backend\_theme
  - \$cd v8
  - \$sudo cp falcon backend theme /opt/odoo/addons

#### **Step 5: Restart Odoo server**

Step 6: Login with the admin credentials in your odoo instance.

#### **Step 7: Go to Settings/Update Module List.**

• Click on 'Update' button.

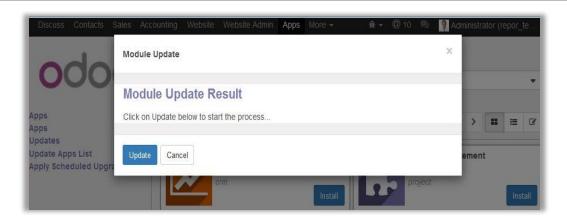

## **Step 8: Go to Settings/Local Modules**

Remove search filter

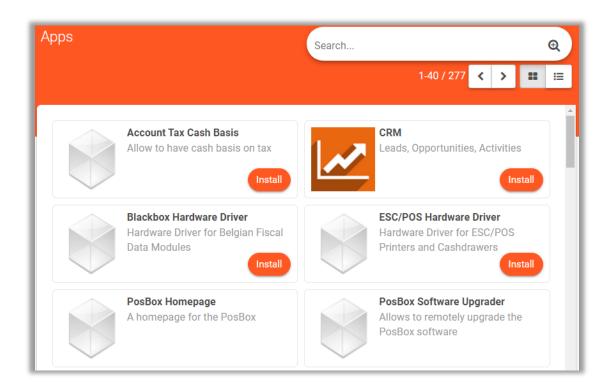

#### **USER MANUALFalcon Material Backend Theme**

- Enter module name in the search box provided in the top right corner of the page. For e.g. here write "Falcon Material Backend Theme".
- Click on 'Install' button.

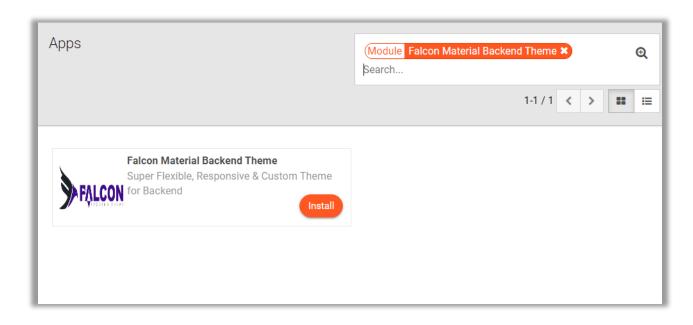

# **Theme Configuration**

#### **Theme Customizations**

- Go to 'Settings' option to change Theme Customizations.
- From there following things can be changed:
  - Color Palates
  - Layout & View
  - Primary Fonts

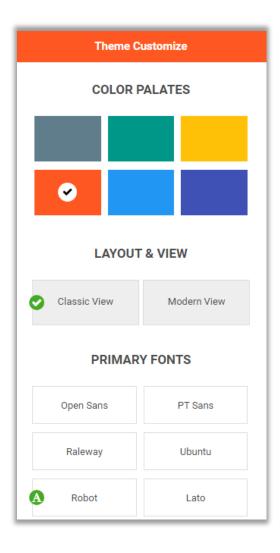

#### **Change Menu Icons**

Go to Settings -> Technical -> User Interface -> Menu Items.

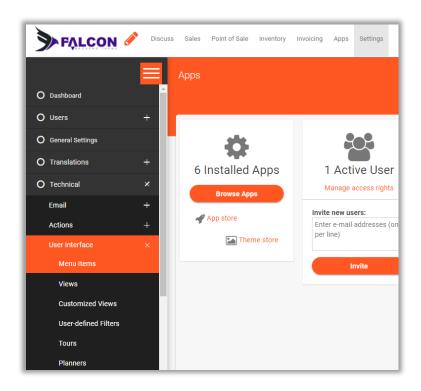

Now click on any Menu Icon which is to be changed.

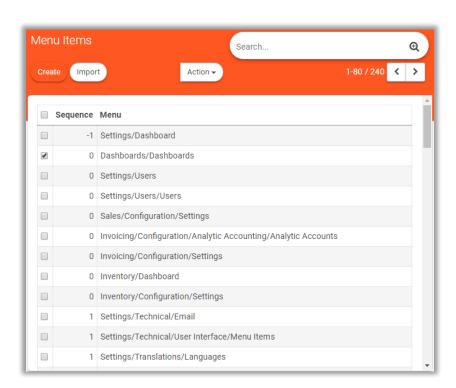

• Lastly click on 'Edit' button and add Icon Class to change Menu Icons.

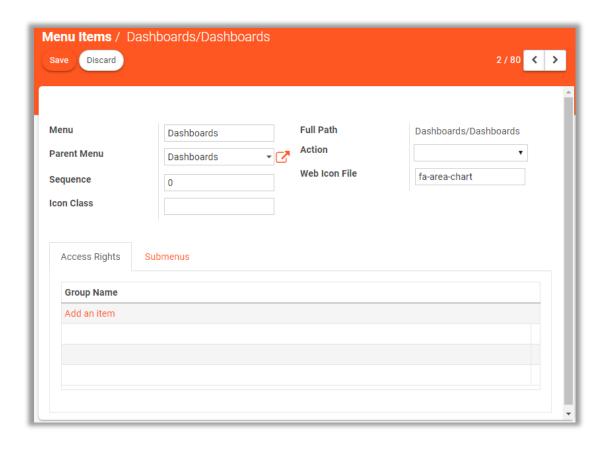

#### **Change Pipeline Look**

- Go to Reports -> Pipeline to change pipeline looks.
- This look can be changed into 5 types:
  - Organized List View:

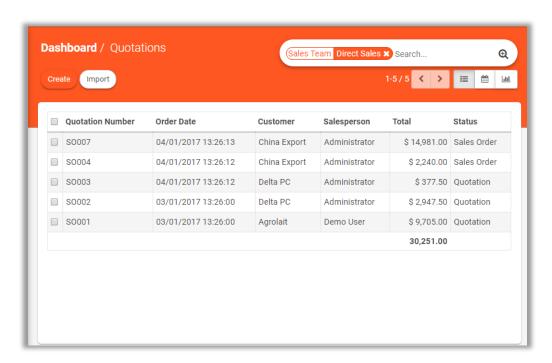

Pivot View

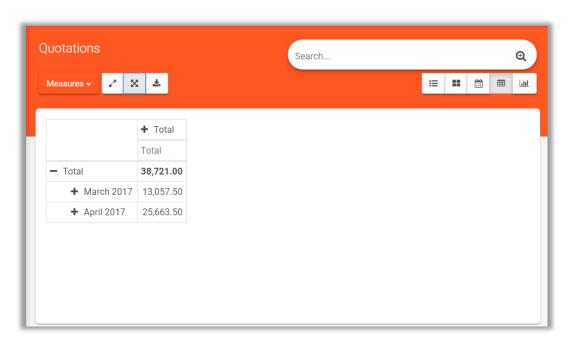

Graph View

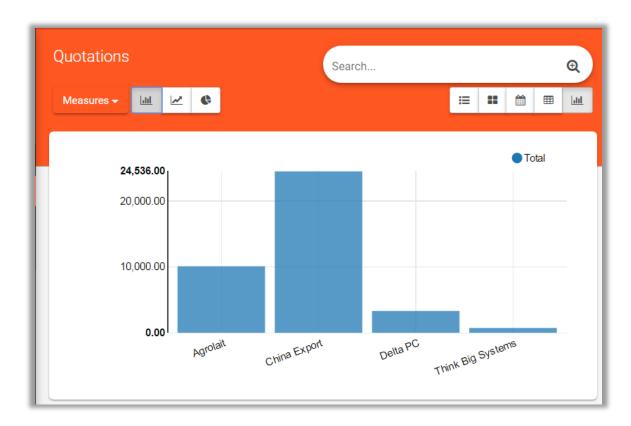

Kanban View

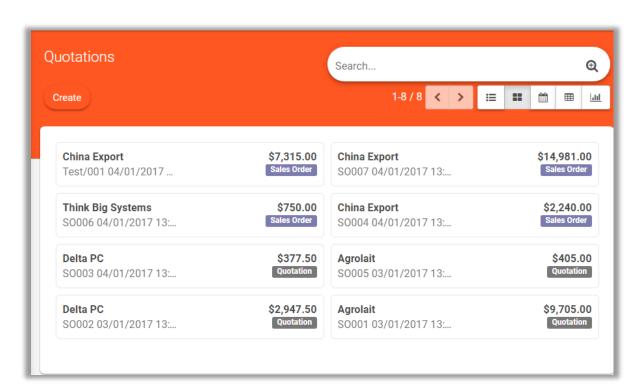

Calendar View

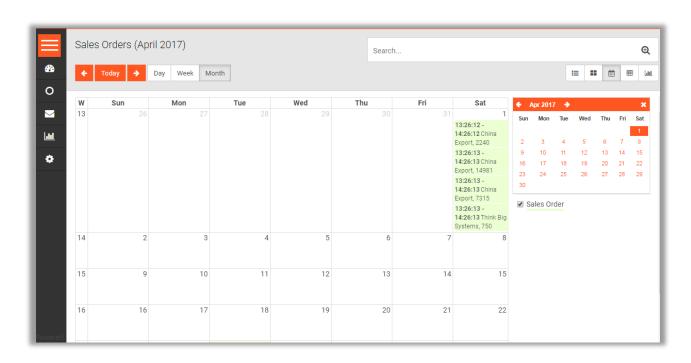

#### Add Favicon to the Backend

- Go to Settings -> General Settings to add Favicon in the Backend.
- Click on 'Favicon' & 'Logo' to add Favicon & Logo in the backend.

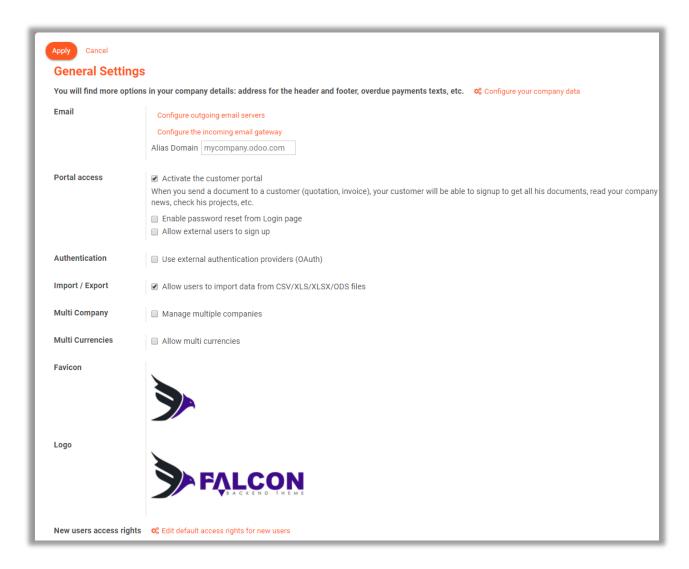

### **Collapsible Menus**

• Go to any Menu which you want to collapse. Click on Drawer Icon to collapse and expand the menus.

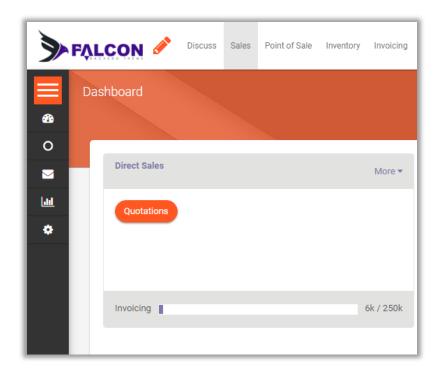

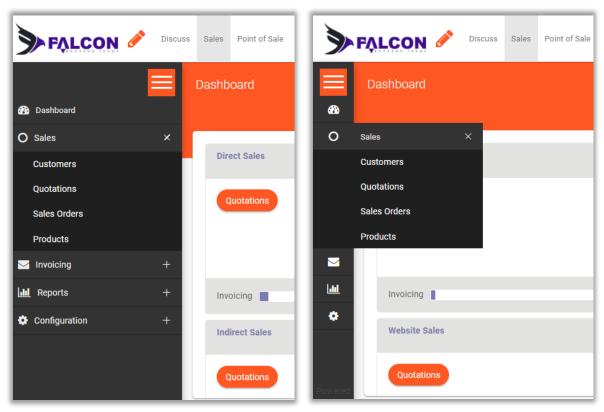

# **Contact Us**

We simplify your business, offer unique business solution in digital web and IT landscapes.

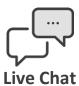

- Get instant support with our Live Chat.
- Visit our product page at: https://www.appjetty.com/odoo-falcon- material-backend-theme.htm and click on the Live Chat button for instant support.

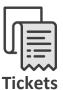

- Raise tickets for your specific question!
- Send an email to <u>support@appjetty.com</u> or you can login to my account <u>www.appjetty.com</u> and click on My Support Tickets on your account dashboard, to get answers to your specific questions.

#### **Customization:**

If you would like to customize or discuss about additional feature for **Falcon Material Backend Theme**, please write to <a href="mailto:sales@appjetty.com">sales@appjetty.com</a>